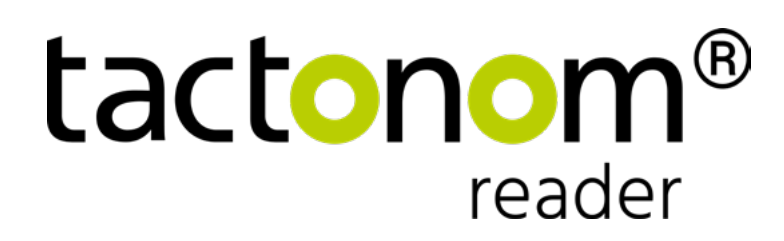

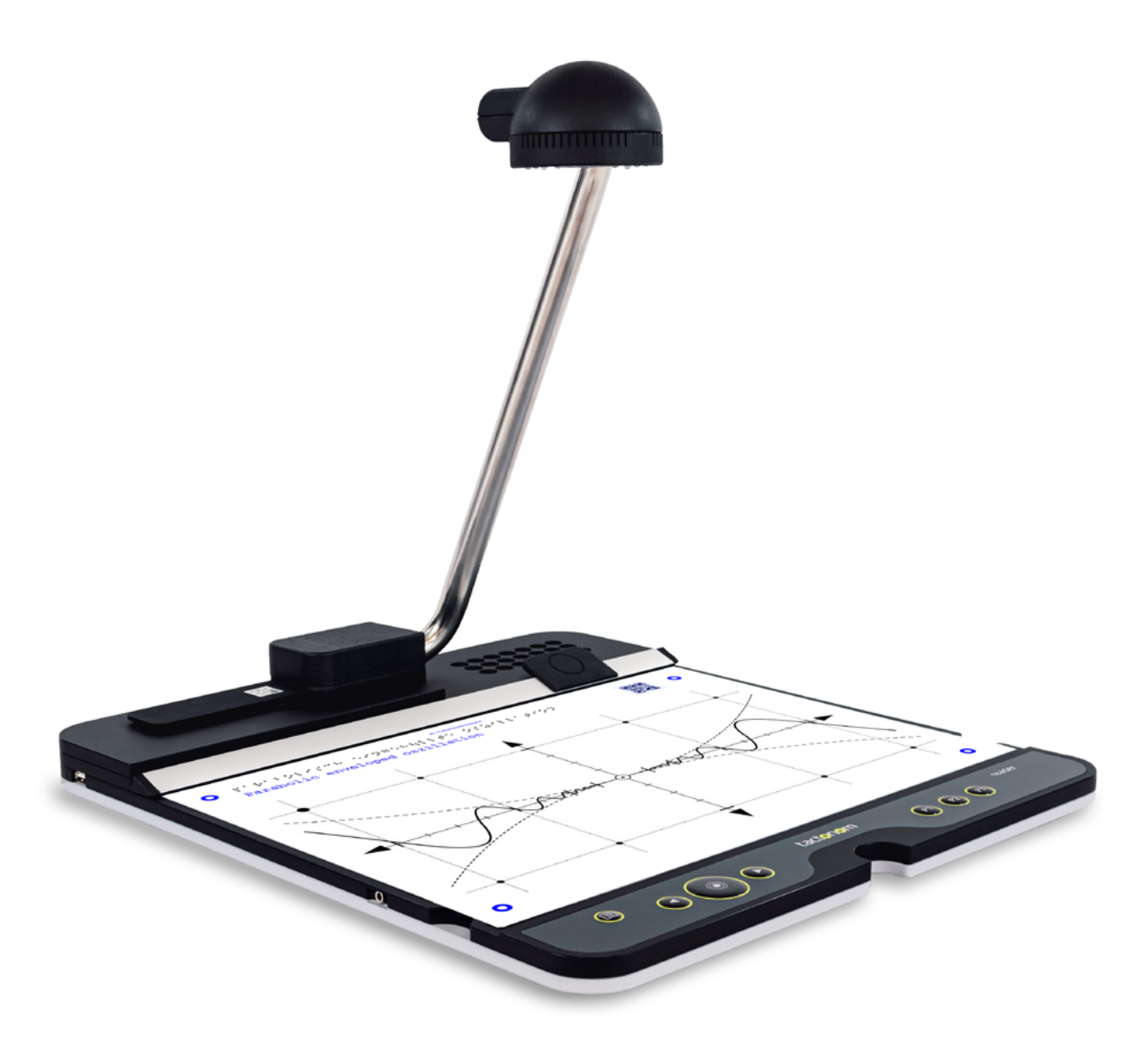

# Tactonom™ Reader Brugervejledning - Dansk oversættelse af Instrulog A/S

**Inventivio GmbH | Karolinenstrasse 13, D-90402 Nuremberg**

# Indholdsfortegnelse

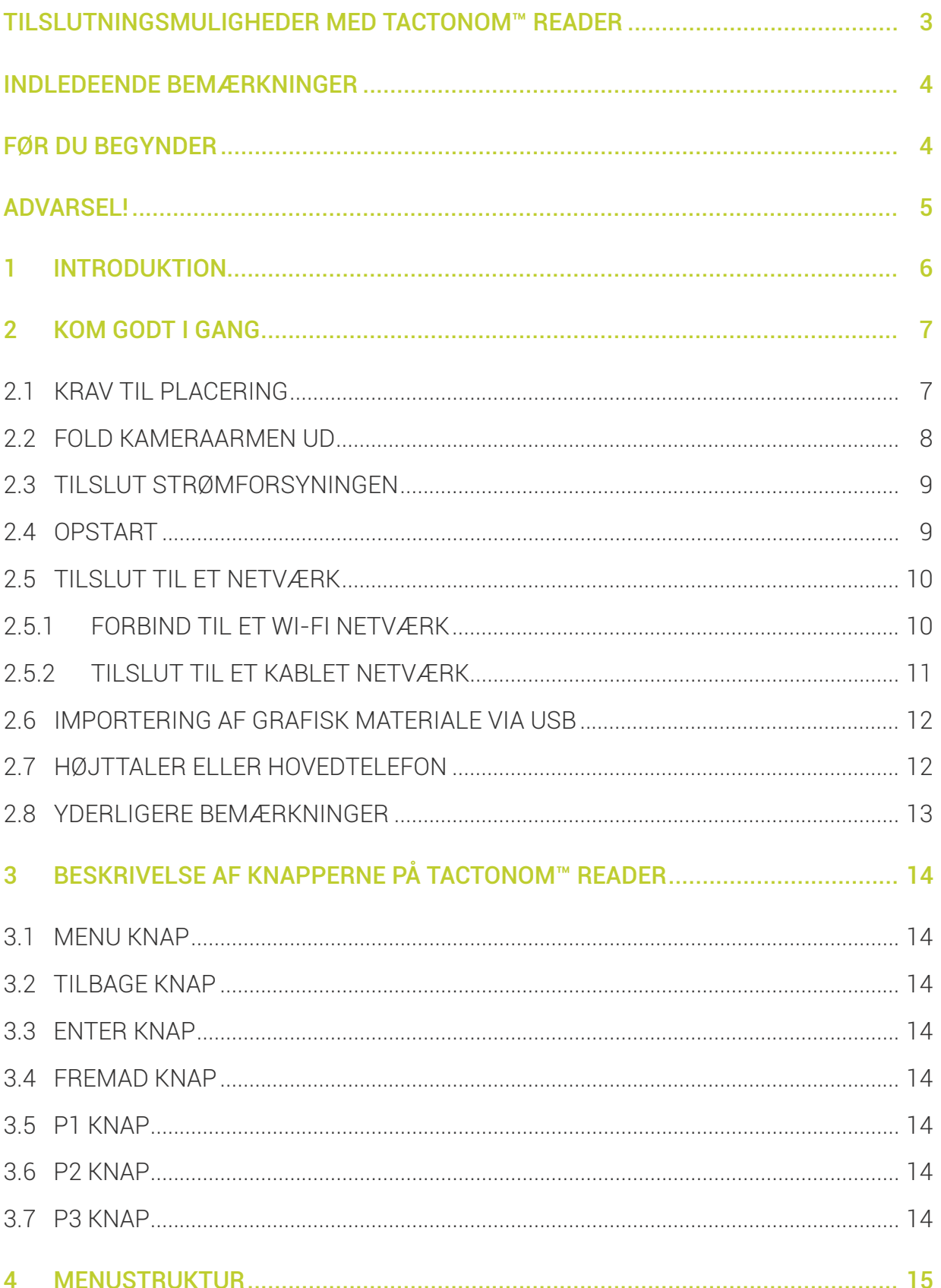

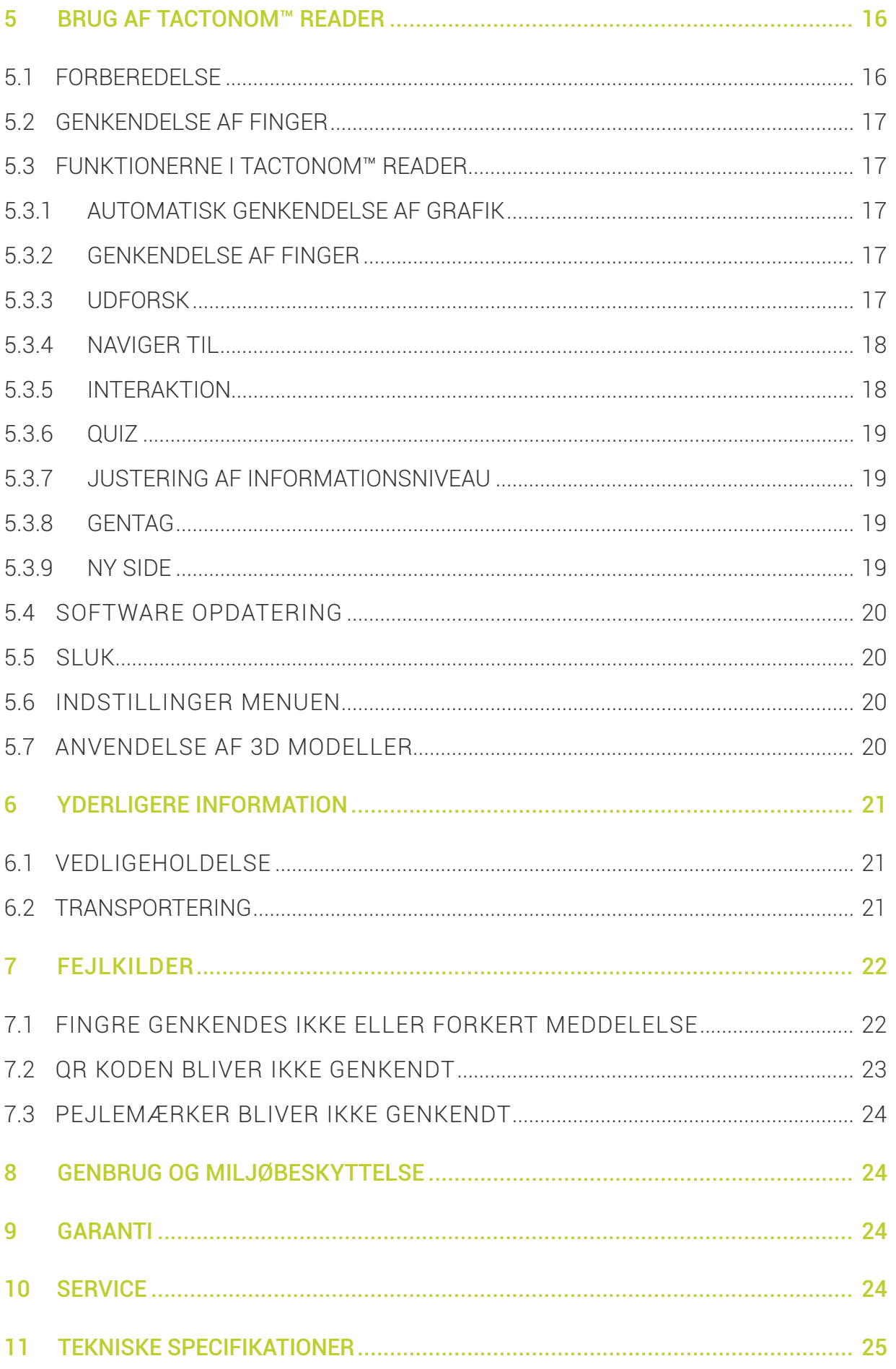

# <span id="page-3-0"></span>Tilslutningsmuligheder i Tactonom™ Reader

● Bagsiden

![](_page_3_Picture_2.jpeg)

Knap til kamera låsemekanismen

● Venstre side

![](_page_3_Picture_5.jpeg)

# <span id="page-4-0"></span>Velkommen til

Stort tillykke med din nye Tactonom™ Reader enhed. Inventivio Teamet udviklede Tactonom™ Reader med det mål at give blinde og svagtseende en nemmere adgang til den grafiske verden. Fokus ligger på uafhængig adgang, intuitiv anvendelse samt en legende tilgang. Vi sætter stor pris på dine anbefalinger og feedback.

# Før du begynder

Gennemgå venligst denne brugervejledning omhyggeligt før du begynder at benytte din Tactonom™ Reader for første gang.

Denne brugervejledning til Tactonom Reader er altid til rådighed digitalt, i et tilgængeligt format, via QR koden som præsenteres herunder. Denne QR kode er også fysisk placeret til venstre for kameraarmens base.

![](_page_4_Figure_5.jpeg)

# <span id="page-5-0"></span>Vigtigt!

- 1. Når du vil sænker kameraarmen, skal du huske at løsne låsemekanismen, så selve armen klikker fri - og så være forsigtig. Bemærk venligst: For modeller, der har en låseknap bag på kamerabasen, skal du sørge for at trykke på den, før du sænker den, og bruge den anden hånd til at føre kameraarmen roligt nedad, mod pladen.
- 2. Det anbefales at sænke kameraet efter enhver brug samt også når der skiftes bruger.
- 3. Ved brug af Tactonom™ Reader enheden skal brugeren være bevist om ikke at foretage pludselige eller kraftige bevægelser med eller omkring overkroppen da det potentielt kan resultere i at ramme kameraet.
- 4. Før du sætter dig ned foran Tactonom™ Reader skal du være sikker på at kameraet er sænket ned på pladen.
- 5. Den forreste kant af Tactonom™ Reader bør altid være placeret mindst ti centimeter fra kanten af bordet, foran brugeren.
- 6. Placer aldrig Tactonom™ Reader tæt på vinduer. Vær sikker på at der ikke er ekstern belysning som kaster skygger ned på Tactonom™ Reader enheden.
- 7. Benyt ikke Tactonom™ Reader i et miljø med stærkt rødt lys, da det kan have negativ effekt på enhedens evne til at genkende din finger.
- 8. Tactonom™ Reader er udelukkende designet til brug indendørs.
- 9. Placer altid Tactonom™ Reader på en plan overflade med alle fire fødder placeret stabilt, tørt og på en skridsikker overflade.
- 10. Tactonom™ Reader er et stand-alone produkt. Enheden må kun transporteres med kameraarmen foldet ned.
- 11. Bær, løft eller transporter aldrig Tactonom™ Reader ved at holde i kameraarmen.
- 12. Når du transporterer Tactonom™ Reader skal du benytte begge hænder.
- 13. Rengør Tactonom™ Reader ved at benytte en let fugtet klud.
- 14. Kameralinsen i Tactonom™ Reader må kun rengøres forsigtigt ved at benytte en tør microfiber klud, og gerne regelmæssigt.
- 15. Tactonom™ Reader må kun benyttes ved brug af den medfølgende strømforsyning. Mister du den originale strømforsyning skal du kontakte din certificerede forhandler eller producenten. Kontakt eventuelt kundeservice.
- 16. Når du indlæser en ny grafik skal du sørge for at dine hænder og andre objekter er væk fra pladen, ellers risikerer du at dit materiale ikke indlæses korrekt.
- 17. Udsæt ikke Tactonom™ Reader for kontakt med ild.
- 18. Enhver slags væske skal holdes i sikker afstand fra Tactonom™ Reader. Hvis enheden utilsigtet udsættes for fugt og det bevæger sig ind i selve Tactonom™ Reader enheden skal du med det samme fjerne strømforsyningen. Du må ikke tilslutte strømforsyningen og derved benytte enheden. Kontakt din forhandler eller producenten for service.
- 19. Systemets lydstyrke må ikke blive forstærket.

# <span id="page-6-0"></span>1. Introduktion

Tactonom™ Reader giver blinde og svagtseende mennesker muligheden for at forstå grafisk information på en simpel og legende måde. Dette opnås ved at beskrive taktile strukturer ved brug af lyd.

Disse beskrivelser referer til det element som brugeren føler sig frem til med sin finger. Tactonom™ Reader er udstyret med kamerabaseret fingergenkendelsesteknologi som med stor nøjagtighed kan lokalisere placeringen af en finger.

Befinder der sig information under fingerens placering vil det blive annonceret. Dette åbner for et bredt spektrum af muligheder for brugen:

![](_page_6_Picture_142.jpeg)

- Mobility: *Oversigtstegninger, plantegninger samt netværksoversigt*
- Inklusion: Adgang til en stor mængde grafiske præsentationer
- Rehabilitering:  Understøtter rejsen til den taktile verden
- **Spil:** *•* Interaktive spil og leg

Tactonom™ Reader kombinerer taktilt indhold med nøjagtige beskrivelser. For at gøre dette placeres en taktil, grafisk præsentation på pladen af Tactonom™ Reader. Indholdet og beskrivelser indlæses automatisk ved brug af en QR kode som befinder sig på det grafiske dokument.

Forudsætningen for at arbejde med Tactonom™ Reader enheden er at det grafiske materiale skal være oprettet specifikt til Tactonom™ Reader.

Disse dokumenter kan være:

- Svulmepapr (Swell paper)
- Brailleudskrift
- 3D Print
- Termoform

<span id="page-7-0"></span>For at være i stand til selv at udskifte disse underliggende typer er følgende respektive teknologier nødvendige:

- Laserprinter og svulmeprinter til svulmepapir
- Punktprinter til punktudskrifter
- 3D printer til 3D modeller
- Termoformningspresse til termofolier

Alternativt kan taktile materialer og andre relevante effekter bestilles gennem websitet [www.tactonom.com/en/tactonom-shop](http://www.tactonom.com/en/tactonom-shop ) , eller direkte hos din forhandler.

En Wi-Fi forbindelse eller en LAN Tilslutning er nødvendig for automatisk at aflæse et grafisk dokument. En LAN adapter kan bestilles separat hos din forhandler. Taktile materialer kan skabes ved brug af en almindelig computer med en fungerende internet forbindelse.

# 2 Kom godt i gang

## 2.1 Krav til placering

Placer venligst din Tactonom™ Reader på en plan overflade med alle fire fødder placeret stabilt og på en tør og skridsikker overflade.

Vær venligst altid sikker på at kameraarmen på din Tactonom™ Reader er sænket før du sætter dig foran den.

For at undgå at enheden forhindres i at genkende din finger bør du ikke placere din Tactonom™ Reader for tæt på vinduer. Vær også sikker på at der ikke er ekstern belysning som kaster skygger ned på Tactonom™ Reader enheden. Ydermere, undgå at placere og bruge din enhed i områder eller miljøer hvor der er en rødlig belysning. Den forreste kant af Tactonom™ Reader bør altid være placeret mindst ti centimeter fra kanten af bordet, foran brugeren. Tactonom™ Reader er udelukkende designet til brug indendørs.

## <span id="page-8-0"></span>2.2 Hævning og sænkning af kameraarmen

Før du begynder at bruge din Tactonom™ Reader enhed skal kameraarmen løftes så det kan få overblik over hele pladen, hvor den taktile illustration placeres. Under denne proces skal du holde din Tactonom™ Reader slukket. For at kunne hæve kameraarmen skal du forsigtigt løfte den opad, indtil det klikker på plads. Herved vil kameraarmen være i en vinkel på omkring 70 grader i forhold til pladen. Du vil høre en tydelig kliklyd, når kameraarmen låses på plads. Kameraarmen er nu fastlåst i den rette vinkel ned mod pladen.

For at sænke kameraarmen skal du låse den op ved forsigtigt at trække den nedad (vær opmærksom på om du har en enhed som har et låst kamera). Når du sænker kameraarmen kan du styre nedstigning ved at placere din hånd på toppen. Du vil kunne høre en kliklyd når kameraarmen er kommet ned i sin lukkede position. Sørg for at sænke kameraarmen efter hver brug samt også når der skiftes bruger for at forhindre at støde ind i armen og risikere at beskadige den. Når du bruger Tactonom™ Reader, skal du undgå overdrevne eller kraftigt rystende bevægelser med overkroppen, da dette potentielt kan få kamerahovedet til at komme i kontakt eller blive løsnet fra dets fiksering.

Bemærk venligst: Hvis der er en rund, grøn knap på bagsiden af basen, skal du sørge for at trykke på den med én hånd, før du hæver eller sænker kameraarmen - dette er en låsemekanisme. Tryk knappen ind og hæv eller sænk kameraarmen, enten opad eller nedad, med din anden hånd.

#### Vigtigt:

Kameraets position er afgørende for at din Tactonom™ Reader fungerer efter hensigten. Derfor skal kameraarmen håndteres med forsigtighed, både når den hæves og når den sænkes.

Under brug skal du afstå fra at rykke på eller flytte kameraarmen og være sikker på, at den er låst fast i den øverste position. Bær, løft eller transporter aldrig Tactonom™ Reader ved at holde i kameraarmen.

## <span id="page-9-0"></span>2.3 Tilslut strømforsyningen

For at kunne benytte din Tactonom™ Reader skal den tilsluttes til den medfølgende strømforsyning. Porten til strømforsyningen er at finde på bagsiden af din Tactonom™ Reader enhed, i venstre side, i fordybningen. Enheden må kun benyttes med den medfølgende strømforsyning. En ny strømforsyning kan bestilles via [www.tactonom.com/en/tactonom-shop](http://www.tactonom.com/en/tactonom-shop.) eller hos din forhandler.

Mister du den originale strømforsyning skal du kontakte din certificerede forhandler eller producenten. Kontakt eventuelt kundeservice. Vær venligst sikker på at kablet ikke lider overlast ved eksempelvis at være spændt, og sikre dig at der ikke er nogen der kan falde over kablet.

Før du fjerner strømforsyningen igen skal du sikre dig at enheden er slukket, ellers er der risiko for at elektronikken bliver beskadiget.

Du kan slukke for din Tactonom™ Reader ved at vælge elementet Luk ned i menuen. Afvent venligst i mindst to minutter efter du har valgt at slukke for enheden før du tager strømforsyningen fra. Du ved at din enhed er slukket korrekt hvis du hører et hurtigt lydsignal.

## 2.4 Start

For at komme godt i gang med at bruge din Tactonom™ Reader enhed for første gang, bedes du føre kameraarmen forsigtigt op og placere et taktilt, grafisk dokument, der passer til Tactonom™ Reader, på overfladen. Du placerer dit grafiske materiale korrekt ved forsigtigt at trykke ned på klemmemekanismen som er placeret lige foran højttaler området, i højre side, og føre den grafiske præsentation op under.

Sørg for at justere den grafiske præsentation således at den passer på pladen og ikke stikker ud over kanterne.

Herefter kan du forsigtigt slippe klemmen og du er nu klar til at tænde for din enhed det gør du ved at trykke på den store, runde knap i venstre halvdel af kontrolpanelet, som er Enter knappen. Sørg venligst for at fjerne dine hænder samt alle andre objekter som kunne befinde sig på pladen, for at sikre at Tactonom Reader starter korrekt op. Kameraet har brug for et direkte og uhindret udsyn til QR koden som er trykt fast på det grafiske materiale samt også de i alt fire pejlemærker som befinder sig i hvert hjørne.

Såfremt de fire pejlemørker og / eller QR koden ikke genkendes eller ikke kan ses vil din enhed informere dig om det. I dette tilfælde skal du tjekke om materialet er placeret korrekt, være sikker på at der ikke er objekter eller andre forhindringer,

og i hovedmenuen vælge elementet "Ny side". For yderligere information kan du gennemgå afsnit 7.

Så snart din Tactonom™ Reader enhed annoncerer titel samt introduktionen til din grafik er systemet klar til brug. Såfremt der ikke er en grafisk illustration placeret på pladen vil din enhed annoncere det for dig.

## <span id="page-10-0"></span>2.5 Tilslut til et netværk

## 2.5.1 Forbind til et Wi-Fi netværk

For at indlæse en ny grafik er internetforbindelse nødvendig, da din Tactonom™ Reader enhed kombinerer taktil information med digital information som i første omgang er placeret i en online database. For at tilgå internettet er det nødvendigt at indlæse navnet på Wi-Fi netværket (SSID) samt også den tilhørende adgangskode. Du indlæser et Wi-Fi netværk ved at følge denne fremgangsmåde:

- Opret en ny tekstfil via en computer i tegnsættet UTF-8 og navngiv filen "wifi.txt". Dette kan du gøre ved at benytte programmet Notesblok hvis du har en Windows computer, eller TextEdit hvis du benytter en Mac. Kodningen er som standard indstillet til UTF-8, men kan ændres i dialogboksen Gem som ved brug af Windows. Benytter du Mac skal filen konverteres til Ren tekst, det gør du i Arkivformat comboboksen.
- Angiv navnet på det Wi-Fi netværk, som Tactonom™ Reader enhedeb skal oprette forbindelse til, i filens første linje. Vær sikker på at navnet er helt nøjagtigt, og vær opmærksom på forskellen mellem store og små bogstaver.
- Adgangskoden til WLAN netværket skal indskrives i anden linje. Vær også sikker på at adgangskoden er helt korrekt.
- Gem nu filen på roden af en USB nøgle.
- Denne USB nøgle kan du nu indsætte i porten på din Tactonom™ Reader. Porten finder du i venstre side, næsten bagerst.
- Tryk nu på Hovedmenu knappen og naviger til Indstillinger undermenu. Under elementet Systemindstillinger finder du et element der hedder Indlæs WiFi-konfigurationen fra USB nøgle.
- Når indlæsningen er gennemført skal du slukke for din Tactonom™ Reader enhed ved at navigere til elementet Luk ned. Når enheden er slukket helt kan du fjerne USB nøglen fra porten.
- Næste gang enheden starter op vil systemet automatisk forbinde til det specificeret Wi-Fi netværk.

![](_page_11_Figure_0.jpeg)

## <span id="page-11-0"></span>2.5.2 Tilslut til et kablet netværk

For at forbinde din Tactonom™ Reader til internettet via en kablet LAN forbindelse vil det være nødvendigt at benytte den originale LAN Adapter. En sådan kan du bestille direkte via [www.tactonom.com/en/tactonom-shop](http://www.tactonom.com/en/tactonom-shop), eller hos din forhandler.

- Indsæt LAN Adapteren i USB porten som du finder i venstre side, næsten bagerst.
- Tilslut nu dit LAN kabel i din USB adapter.
- Vær sikker på at den anden ende af dit LAN kabel er sat i et aktivt og fun gerende LAN stik.
- Din Tactonom™ Reader har nu forbindelse til internettet via LAN.

Det kan anbefales altid at benytte en LAN forbindelsen når det er muligt, da det sikrer en stabil internetforbindelse, og er specielt en anbefaling ved netværk med EAP (Extensible Authentication Protocol). Dette omfatter eksempelvis Eduroam netværk. Dette omfatter også Eduroam netværket.

![](_page_11_Picture_112.jpeg)

Din tekstfil bør se sådan her ud: Bemærk venligst: : Hvis dit WLAN-netværk bruger en Extensible Godkendelsesprotokol (EAP), er opsætning udført af systemadministratoren obligatorisk. Hvis sådan et netværk benyttes anbefaler vi at gøre brug af en LAN adaptor certificeret til brug med Tactonom™ Reader. Dette vil gøre det muligt for dig at påbegynde arbejdet med din Tactonom™ Reader med det samme. Denne LAN adaptor kan bestilles ved at kontakte din forhandler. For yderligere information, besøg venligst: [www.tactonom.com/support-wlan-dk](https://www.tactonom.com/support-wlan-dk/)

## <span id="page-12-0"></span>2.6 Importering af grafisk materiale via USB

Alternativt har du også mulighed for at indlæse grafisk materiale via USB porten. Dette kan du gøre ved at navigere til den ønskede grafiske præsentation i Share databasen via linket www.[share.problind.org](https://www.problind.org/en/) og downloade den ved at benytte knappen "Download as archive" (Hent som arkiv) knap.

Placer det hentede arkiv i roden på en USB nøgle.

Du skal nu importere din grafik ved at indsætte din USB nøgle i porten - den finder du næsten bagerst, på venstre side af din Tactonom™ Reader enhed. Naviger herefter til Indstillinger og derefter Generelt undermenu hvor du vælger elementet "Indlæs grafiske filer fra USB". Efter du har bekræftet handlingen vil din enhed overføre alle de grafiske filer som du måtte have placeret på din USB nøgle og over på den interne hukommelse. Når det er gjort kan du begynde at arbejde med de grafiske materialer.

## 2.7 Højttaler eller Hovedtelefon

Som standard vil al auditiv information blive sendt ud gennem den indbyggede højttaler. Du kan justere på lydstyrken ved at navigere til Indstillinger undermenu efterfulgt af elementet Lydstyrke eller ved at benytte P3 knappen.

For mere information herom, gennemgå venligst afsnit 3.7.

På venstre side af din Tactonom™ Reader enhed, ikke langt fra den forreste kant, finder du en 3,5 millimeter JACK Hovedtelefon port. Ved at indsætte et par hovedtelefoner (som ikke følger med ved køb) vil lyden blive sendt ud af disse, i stedet for højttaleren. Dette vil altså automatisk deaktivere højttaleren. Når du fjerner hovedtelefonerne igen vil det automatisk genaktivere højttaleren. Lydstyrken i hovedtelefonerne kan også justeres ved brug af P3 knappen, som beskrevet tidligere.

Systemets lydstyrke må ikke blive kunstigt forstærket, eksempelvis ved brug af eksterne forstærkere.

### <span id="page-13-0"></span>2.8 Yderligere bemærkninger

- Den taktile overflade på din Tactonom™ Reader er lavet af folieret metal.
- Sørg for kun at placere tilsigtede grafiske materialer på overfladen af din Tactonom™ Reader. Andre objekter såsom kuglepenne, krus, telefoner og lignende kan have en negativ påvirkning på materialer og også kvaliteten.
- Tactonom™ Reader enheden skal beskyttes mod og holdes væk fra enhver form for væske.
- Du må ikke åbne op eller adskille Tactonom™ Reader eller dens tilbehør. Gør du det alligevel ophører al eventuelt reklamation og / eller garanti. I den situation at din Tactonom™ Reader ikke fungerer som normalt skal du venligst gennemgå alle instruktionerne som du finder listet i afsnittet Fejlkilder. Såfremt enheden derefter stadig ikke fungerer som forventet skal du kontakte din forhandler.
- · Hurtigt tryk: Tryk en gang hurtigt på "Enter" knappen vil kortvarigt bekræfte input, akkurat som normalt.
- · Nødlukning: Trykker og holder du på "Enter" knappen i mindst fem sekunder vil enheden lukke ned med det samme. Denne funktion bør udelukkende anvendes i nødsituationer. En korrekt nedlukning skal ellers altid udføres ved hjælp af "Luk ned" elementet i menuen.
- I udgave 2.4 eller nyere, som kan identificeres ved den manglende låseknap bag på kamerabasen, kan Tactonom™ Reader slukkes korrekt, netop ved brug af tryk og hold på "Enter" knappen.

# <span id="page-14-0"></span>3 Beskrivelse af knapperne på Tactonom™ Reader

![](_page_14_Figure_1.jpeg)

#### 3.1 Menu knap

Denne knap benytter du til at frembringe hovedmenuen, eller navigerer direkte tilbage til hovedmenuen såfremt du befinder dig i en af undermenuerne..

#### 3.2 Tilbage knap

Knap der benyttes til at navigere bagud i den aktuelt valgte menu eller undermenu.

#### 3.3 Enter knap

Er din enhed slukket benytter du denne knap til at tænde for den, og du benytter den også til at aktivere et element i menuen. Som standard vil knappen også aktivere Opdag finger funktionen.

#### 3.4 Fremad knap

Knap der benyttes til at navigere fremad i den aktuelt valgte menu eller undermenu.

#### 3.5 P1 knap

Denne knap kan benyttes til at sætte en igangværende annoncering på pause og starte den igen.

#### 3.6 P2 knap

Med denne knap skifter du mellem "Annoncer kun titler" og "Annoncer titler samt beskrivelser" niveauerne.

#### 3.7 P3 knap

P3 knappen gør det muligt for dig nemt at justere på Lydstyrken. Tryk på P3 knappen og benyt nu Tilbage eller Fremad knapperne for at justere på lydstyrken. Du aktiverer og gemmer det valgte lydniveau ved at trykke på Enter knappen..

# <span id="page-15-0"></span>4 Tactonom™ Reader Menustruktur

Nedenfor er menustrukturen som findes i din Tactonom™ Reader illustreret som et diagram. Illustrationen benyttes til at give overblik over hierarkiet i menuen, og hvordan denne er struktureret..

![](_page_15_Figure_2.jpeg)

# <span id="page-16-0"></span>5 Brug af Tactonom™ Reader

## 5.1 Forberedelse

Placer noget grafisk på overfladen af enheden.

Sæt den grafiske præsentation fast ved brug af klemmen som er placeret til højre, lige foran højttaleren, på kanten af selve overfladen. Vær sikker på at det grafiske materiale ikke stikker ud over kanterne og er på linje med kanten bagved kontrolpanelet. Grafiske materialer, der rækker ud over berøringsfladen, egner sig ikke til Tactonom™ Reader, da de ikke kan registreres af kameraet. Dokumenter og materiale der er mindre end hele selve pladen bør blive placeret i midten.

Vær sikker på at kameraet har et direkte og uhindret udsyn til dokumentet. Du skal også huske at flytte dine hænder væk fra pladen og ud af kameraets synsvinkel.

Vær sikker på at din Tactonom™ Reader enhed er forbundet til Wi-Fi eller LAN, og at der også er en internet forbindelse. Alternativt kan du indlæse det grafiske materiale via en USB nøgle som beskrevet i afsnit 2.6.

Og så giver det måske sig selv, men din Tactonom™ Reader skal også være tilsluttet strøm. Du tænder for din enhed ved at trykke på den store runde Enter knap, som du finder i venstre halvdel af kontrolpanelet.

Belysningen rundt om kameraet vil tænde og din Tactonom™ Reader enhed begynder at starte op med et lydsignal. Opstarten tager omkring et minut.

Kameraet vil automatisk søge efter QR koden og de fire pejlemærker som er placeret i de fire hjørner af det grafiske materiale.

Dette kan tage et par sekunder yderligere. Når QR koden og pejlemærkerne er identificeret vil din Tactonom™ Reader annoncere titlen på det grafiske materiale. Såfremt din Tactonom™ Reader annoncerer en fejlmeddelelse, kan det skyldes en af følgende:

- Forkert placering af det grafiske materiale
- Uegnet belysning eller mangel på belysning
- Pejlemærkerne er skjulte eller væk
- Manglende eller ukendt QR kode
- Forkert placering af kameraarmen
- **Netværksfejl**

I dette tilfælde, gennemgå venligst afsnittet Fejlkilder (afsnit 7).

## <span id="page-17-0"></span>5.2 Genkendelse af finger

Enheden genkender kun din finger hvis du sidder foran enheden og placerer din hånd eller dine hænder på selve overfladen, og fører dem ind fra kontrolpanelet. Fingrene genkendes ikke pålideligt såfremt de føres ind fra en af siderne eller fra bagsiden af enheden.

Kameraet vil lede efter og registrere den finger som befinder sig længst væk fra kontrolpanelet og samtidigt befinder sig på selve pladen. Det kan derfor være en god idé, i hvert fald i starten, kun at benytte din pegefinger, som føler og derved peger på det element der ønskes beskrevet. Du bør, igen i starten i det mindste, knytte dine andre fingre sammen i håndfladen. Punktet som din Tactonom™ Reader forholder sig til er den yderste ende af din finger.

Når du udforsker en taktil illustration med alle dine fingre og du hører den tilhørende beskrivelse, og du følger ovenstående fremgangsmåde, vil du få information om området som din pegefinger berører.

#### 5.3 Funktonerne i Tactonom™ Reader

### 5.3.1 Automatisk genkendelse af grafik

Din Tactonom™ Reader enhed genkender det grafiske materiale ved deres QR kode. Og da sproget også gemmer sig i QR koden vil enheden helt automatisk skrifte til det relevante sprog for det grafiske materiale

#### Viatiat:

.

Din Tactonom™ Reader ened kan også genkende taktile illustrationer som er roteret 180 grader. Dette er især nyttigt når plantegninger skal undersøges.

#### 5.3.2 Genkendelse af finger

Denne funktion er som standard aktiveret. Med denne funktion kan du manuelt få annonceret informationen som befinder sig under det element eller objekt du peger på. For at gøre dette skal du blot placere din pegefinger et sted i den taktile illustration som er interessant, og bruge din anden hånd til at trykke på den store, runde Enter knap.

#### 5.3.3 Udforsk

Ved at vælge menuelementet Udforsk vil informationen som ligger under dét du peger på blive annonceret, så snart din pegefinger placeres. Ved denne metode skal Enter derfor ikke benyttes.

## <span id="page-18-0"></span>5.3.4 Naviger Til

Ved at vælge funktionen "Navigér Til" kan din Tactonom™ Reader enhed vejlede dig til et bestemt område / objekt i den taktile illustration. Funktionen virker ved at give dig retningsbestemte anvisninger ved brug af lydsignaler.

Benyt først knapperne Tilbage eller Fremad til du lander på et ønsket element. Hvert eneste mulige element i den taktile, grafiske illustration er repræsenteret i den liste du bevæger dig i, og kan vælges. Så snart du lander på det ønskede element i listen kan navigationen startes ved at trykke på Enter knappen. Følg den specificerede retningsangivelse, enten vertikalt eller horisontalt, indtil en ny retningsangivelse annonceres for dig. Lydsignalernes hyppighed øges når din finger nærmer sig det valgte objekt, akkurat ligesom legen "Tampen brænder".

Du er ikke i tvivl når du rammer dit mål og et bekræftende lydsignal vil blive afspillet. Benyt "Enter" knappen hvis du ønsker at få annonceret beskrivelsen.

#### 5.3.5 Interaktion

Med funktionen Interaktion bliver du i stand til at arbejde og studere grafiske materialer gennem en interaktiv og legende tilgang. Det gør Interaktion funktionen ideel til hjemmearbejde, opbygning af viden og giver en ny måde at spille på. De foruddefinerede opgaver bliver angivet af Tactonom™ Reader, som du fuldfører ved at give de korrekte løsninger.

Der er fire forskellige typer af interaktioner:

- Find objekter: Spørgsmål Svar
- **Find par:** *Opgaver, multiple choice, angiv manglende ord*
- Find grupper: Identificer elementer med de samme beskrivelser
- Find mønster: **Rangering, sekvenser, sortering**

Interaktionsopgaverne kan nemt og hurtigt oprettes individuelt via databasen på www.problind.org. Du kan få meget mere information ved at besøge websitet [www.tactonom.com/en/reader-info](http://www.tactonom.com/en/reader-info), eller kontakte din forhandler.

#### Aktiver Interaktion:

Såfremt en grafisk præsentation indeholder interaktionsopgaver skal du navigere til funktionen Interaktion ved at benytte Fremad eller Tilbage knappen, og benytte Enter knappen. Der kan være forskellige interaktionsmuligheder i den samme grafik, og disse kan vælges ved brug af Tilbage eller Fremad knapperne - benyt Enter til aktivering. Herved vil opgaven / opgaverne blive angivet. Opgaverne vil være forskellige fra hinanden og afhænge af den valgte interaktionstype.

<span id="page-19-0"></span>Du kan annullere en Interaktion ved at benytte Menu knappen. Så snart en interaktion er blevet sat i gang kan du få gentaget det stillede spørgsmål ved at trykke på enten "Tilbage" eller "Fremad" knappen og bekræfte ved at benytte "Enter" knappen, for derved at få opgaven gentaget.

Bemærk venligst: Vær sikker på at du har installeret version 2.4.17 eller nyere. For at opdatere din enhed, gennemgå venligst 5.4.

# 5.3.6 Quiz

Funktionen Quiz er designet som en test, hvor brugeren kan teste sig selv. Enheden vil annoncere et objekt, et element eller et område som skal findes. Hvis det lykkedes brugeren at placere sin finger på målet og godkender med Enter knappen, vil enheden annoncere "Rigtig godt gået". Ellers vil du blot høre et lydsignal og brugeren skal prøve igen.

# 5.3.7 Justering af informationsniveau

Med P2 knappen kan du justere på niveauer af information og skifte mellem "Annoncer kun titler" og "Annoncer titler samt beskrivelser".

# 5.3.8 Gentag

Dette element i menuen, som du kan komme til ved brug af Tilbage eller Fremad, vil gentage den seneste information som du har fået.

# 5.3.9 New page

Vælger du dette element i menuen vil din Tactonom™ Reader på ny indlæse det grafiske materiale der er placeret på pladen ved at aflæse QR koden. Så snart materialet er indlæst vil enheden annoncerer titlen for dig, samt give en introduktion. Såfremt den taktile, grafiske illustration er udskrevet via en punktprinter skal den først tilknyttes en tilsvarende grafik som er placeret i "Share" databasen. Dette kan du gøre ved først at placere de fire pejlemærker ude i hjørnerne, og en tilhørende QR kode ([www.tactonom.com/en/tactonom-shop](http://www.tactonom.com/en/tactonom-shop)), i det anviste sted. Markørerne skal placeres inden for de fire cirkulære former i hver deres hjørne, og den tilhørende QR kode skal placeres i det kvadratisk område øverst, i højre hjørne.

Når den grafiske illustration skal indlæses vil din Tactonom™ Reader starte med at lede efter et link mellem databasen og QR koden. Den søger i databasen (hvorfor en internetforbindelse er nødvendig) efter grafiske illustrationer som er blevet hentet ned indenfor de seneste 60 minutter, med formålet at udskrive via en punktprinter. Du kan derved navigere mellem titlerne på de fundne grafiske illustrationer, ved at benytte Tilbage og Fremad knapperne, og når du lander på den grafiske illustrationer der passer til den du sidder med foran dig, godkend ved at benytte Enter knappen. Fra det øjeblik vil denne QR kode fungere på alle systemer.

Alle de grafiske illustrationer der er til rådighed er at finde via følgende link: **[share.problind.org](https://www.problind.org/en/)** 

## <span id="page-20-0"></span>5.4 Software opdatering

Du kan opdatere softwaren i din Tactonom™ Reader enhed under Indstillinger efterfulgt af System undermenu og elementet Tjek for opdateringer. Fra tid til anden frigives der nye opdateringer som introducerer nye funktioner, gennemfører fejlrettelser eller andre tilpasninger - sørg for at tjekke regelmæssigt.

#### 5.5 Sluk

Husk at slukke for din enhed når du er færdig med at benytte den. Dette gør du nemt ved at vælge elementet Luk ned som du finder i menuen. Bemærk venligst: Det er vigtigt at du slukker for din Tactonom™ Reader enhed før du tager strømforsyningen fra. Dette kan tage op til to minutter. Når din enhed slukker vil du kunne høre et stille, klikkende lydsignal.

Bemærk venligst: Fra Tactonom™ Reader udgave 2.4 kan du slukke den ved at trykke og holde på "Enter" knappen i mindst fem sekunder.

#### 5.6 Indstillinger menuen

Indstillingsmenuen består af 5 underniveauer. Disse er som følger:

- "Lydstyrke"
- "Side undermenu" Justering af information
- "Generelt undermenu" Sprog, læsning samt slet indlæste sider
- "System undermenu" Software opdatering og internet muligheder
- "Vedligeholdelse undermenu" Avancerede indstillinger

Har du brug for flere informationer skal du venligst gennemgå sektion 4.

#### 5.7 Anvendelse af 3D modeller

Din Tactonom™ Reader enhed kan også registrere din finger i området mellem kamera og illustration, hvilket gør det muligt at benytte den sammen med 3D modeller. En tydeligt defineret markering af selve 3D modellen i den grafiske illustration er nødvendig for placeringen af 3D modellen.

Vær sikker på at placeringen er i centrum, under kameraet. Højden på 3D modellerne bør ikke overstige 12 centimeter. Vær venligst opmærksom på at højere 3D objekter kan forhindre at kameraet har det nødvendige overblik.

Individuelle 3D modeller kan via følgende website eller hos din forhandler [www.tactonom.com/en/tactonom-shop](http://www.tactonom.com/en/tactonom-shop)

# <span id="page-21-0"></span>6 Yderligere information

### 6.1 Vedligeholdelse

Du kan gøre din Tactonom™ Reader ren ved at benytte en let fugtet klud. Kameralinsen i Tactonom™ Reader må kun rengøres forsigtigt og ved at benytte en tør microfiber klud, med regelmæssige mellemrum.

Hvis en anden skal til at bruge Tactonom™ Reader anbefales det at rengøre enheden først, gerne med en let fugtig desinfektionsserviet. Det er dog vigtigt at være sikker på at den desinfektionsvæske der benyttes i servietten / kluden kan bruges på det materiale som enheden er lavet af. Straks efter at Tactonom™ Reader er rengjort med en fugtigt klud skal den tørres efter med en blød, tør, fnugfri klud.

## 6.2 Transportering

Tactonom™ Reader er et stand-alone produkt. Enheden må kun transporteres med kameraarmen foldet ned.

Den må ikke blive båret, løftet eller transporteret ved at holde fast i kameraarmen. Når du transporterer Tactonom™ Reader skal du benytte begge hænder.

# <span id="page-22-0"></span>7 Fejlkilder

#### 7.1 Tactonom™ Reader genkender ikke fingre og giver udelukkende "Intet Indhold" lydsignalet eller ukorrekt information

Placer venligst din Tactonom™ Reader på en plan overflade med alle fire fødder placeret stabilt og på en tør og skridsikker overflade.

Vær venligst altid sikker på at kameraarmen på din Tactonom™ Reader er sænket før du sætter dig foran den.

For at undgå at enheden forhindres i at genkende din finger bør du ikke placere din Tactonom™ Reader for tæt på vinduer. Det er ogsp vigtigt at være sikker på at der ikke er ekstern belysning som kaster skygger ned på Tactonom™ Reader enheden. Ydermere, undgå at placere og bruge din enhed i områder eller miljøer hvor der er en rødlig belysning.

Den forreste kant af Tactonom™ Reader bør altid være placeret mindst ti centimeter fra kanten af bordet, foran brugeren.

Tactonom™ Reader er udelukkende designet til brug indendørs.

Potentielle årsager

- Der annonceres ingen information.
- Din pegefinger bør være i den rette vinkel op mod den bagerste kant af enheden, samt er det den finger der er tættest på den bagerste kant og samtidigt er placeret på grafisk materiale som vil være referencepunktet.
- Ekstern belysning forstyrrer genkendelsen af fingre. Potentiel løsning: Forsøg gerne at placere din Tactonom™ Reader et andet sted i lokalet.
- Fingrene er ikke placeret på overfladen af materialet eller kommer ikke fra forkanten, ind under kameraet. Potentiel løsning: Sørg for at sidde foran Tactonom™ Reader

enheden og berør det grafiske materiale med en finger. Forsøger du at genkende en finger ved at føre den ind fra en af siderne kan det ikke forventes at Tactonom™ Reader håndterer det.

● Det er ikke pegefingeren der genkendes, men en anden finger. Potentiel løsning: Sørg for at knytte dine andre fingre ind i din håndflade

## <span id="page-23-0"></span>7.2 QR koden bliver ikke genkendt

Potentielle årsager:

- Der er ingen synlig QR kode på det grafiske materiale. Potentiel løsning: Udskift det grafiske materiale med et som har en QR kode.
- QR koden er dækket af fysiske objekter eller en hånd, eksempelvis. Potentiel løsning: Fjern alle objekter og / eller hænder fra overfladen af det grafiske materiale.
- QR koden blev ikke fundet i databasen. Årsag 1: Du har placeret et privat grafisk materiale som ikke befinder sig i databasen. Potentiel løsning: Upload materialet til databasen. Årsag 2: Wi-Fi routeren har ikke forbindelse til internettet. Potentiel løsning: Sørg for at din routeren er forbundet til internettet, kontakt eventuelt administrator.
- Din Tactonom™ Reader er ikke forbundet til et Wi-Fi netværk. Potentiel løsning: Forbind venligst din Tactonom™ Reader til et fungerende Wi-Fi netværk.
- Det grafiske materiale er ikke placeret korrekt. Potentiel løsning: Tjek at du har centreret og justeret det grafiske materiale korrekt (med QR koden øverst til højre).
- Kameralinsen er snavset. Potentiel løsning: Rengør linsen forsigtigt med en tør klud.
- Kameraarmen er positioneret forkert. Potentiel løsning: Juster på kameraarmen, eksempelvis ved at folde den sammen og føre den op igen, husk at benytte låseknappen bagpå.

## <span id="page-24-0"></span>7.3 Pejlemærker bliver ikke genkendt

Potentiel årsag:

- Pejlemærkerne er dækket af objekter eller en hånd Potentiel løsning: Fjern alle objekter og / eller hænder fra overfladen af det grafiske materiale.
- Det grafiske materiale er ikke placeret korrekt. Potentiel løsning: Juster på det grafiske materiale så det placeres korrekt.
- Kameralinsen er snavset. Potentiel løsning: Rengør linsen forsigtigt med en tør klud.
- Kameraarmen er positioneret forkert. Potentiel løsning: Juster på kameraarmen, eksempelvis ved at folde den sammen og føre den op igen, husk at benytte låseknappen bagpå.
- Det grafiske materiale er muligvis ikke brugbart med Tactonom™ Reader fordi det ikke har pejlemærker på sig.

# 8 Genbrug og miljøbeskyttelse

Gennemgå venligst det medfølgende dokument.

# 9 Garanti

Kontakt din forhandler for yderligere information om garanti og reklamation.

# 10 Service

Gennemgå venligst det medfølgende dokument

# <span id="page-25-0"></span>11 Tekniske specifikationer

![](_page_25_Picture_144.jpeg)

Sikkerhedsikoner: CE